## **STARTING OUT WI Visual Basic<sup>®</sup>** 2010

**fifth edition** 

**Tony Gaddis Kip Irvine** 

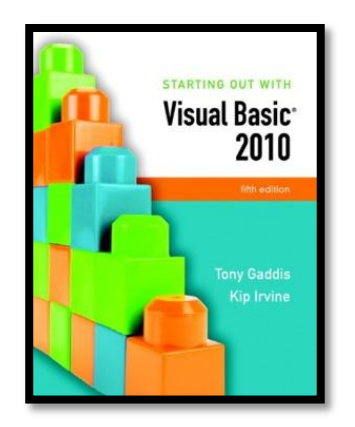

# Chapter 11

Developing Web Applications

**Addison Wesley**  is an imprint of

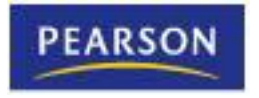

© 2011 Pearson Addison-Wesley. All rights reserved.

### Introduction

- In this chapter you will learn about:
	- Programming for the World Wide Web
	- Creating ASP.NET applications
	- Web server controls and web forms
	- Using databases in ASP.NET

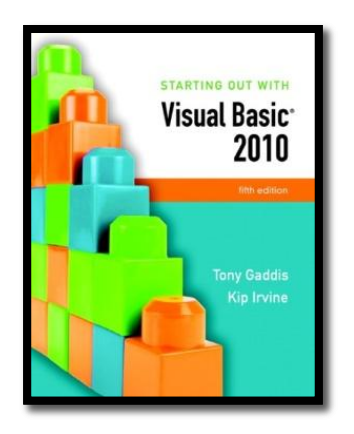

#### Section 11.1

### **PROGRAMMING FOR THE WEB**

A Web application runs on a Web server and presents its content to the user across a network, in a Web browser.

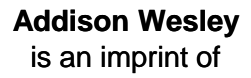

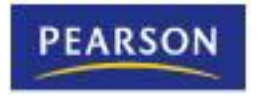

© 2011 Pearson Addison-Wesley. All rights reserved.

#### HyperText Markup Language

- HTML stands for **HyperText Markup Language**
	- Describes appearance of web pages
	- A standardized formatting language
	- It is *not* a programming language
- Formatting instructions appear as commands called tags embedded in the web page text
	- Text following the bold tag (<b>) is shown in bold until an end bold tag (</b>) appears

**This text is bold.</b>This text is normal.** 

• Web design editors create HTML for you

#### ASP.NET

- The acronym ASP originally stood for **Active Server Pages**
	- **ASP.NET** ,the next generation, is a server-side Web programming **platform**
	- Provides development tools and visual controls for web browser based applications
	- Contains Web forms and controls, HTML, and program logic in compiled VB code
	- VB knowledge transfers directly to ASP.NET
- VB code runs on the server, not the client
	- Server runs code that creates an HTML page
	- Client web browser receives the HTML

### Web Clients and Web Servers

#### • The *client-server* model

- A server is a computer that produces data
- A client is a computer that uses the data
- Web applications use the **client-server model**
	- Web browsers run on clients and request data from web servers
	- Web sites are hosted on Web servers that produce data as requested by Web browsers

# Uniform Resource Locator (URL)

- A **URL** (**Uniform Resource Locator**)references a particular web page
- For example:
	- **http://pearsonhighered.com**
	- Begins with the **protocol**
		- **http://**
	- Then the **domain name**
		- **pearsonhighered.com**
	- May end with a specific folder path and/or filename
- The URL is used as an address that uniquely identifies the web page to be retrieved

# Displaying a Web Page

- What happens when a Web page is displayed by a Web browser?
	- A computer must be running a **Web server**, which waits for browser connection requests, this occurs in two steps:
		- 1. Browser connects to server requesting a URL
		- 2. Server translates URL into a physical file located within the server's file system and sends the requested file, called a **Web page**, back to the browser
	- Server breaks connection after sending Web page
	- Web Browser interprets HTML and renders a Web page
	- **Postback** occurs if client requests Web page again
		- By clicking a **button control** or pressing the Enter key

### Web Forms

- ASP.NET web pages are called Web forms
	- A **web form**
		- Uses a file name extension of *.aspx*
		- Contains text, **HTML tags**, and **HTML controls**
		- Also contains **Web server controls** such as text boxes, list boxes, and buttons
			- Also known as **ASP.NET Server controls**
		- Similar to Windows Forms controls
- The **Program logic** for a Web form
	- is stored in a related **code-behind file** with extension *aspx.vb*
- A **Cascading style sheet** (**CSS**) file customizes the appearance of a Web form

#### Web Servers

- Web applications must be run using a Web server
	- Three choices are available:
		- 1. The **ASP.NET Development Server**
			- Installed automatically with Visual Studio
		- 2. **Internet Information Services** (**ISS**)
			- An option with certain versions of Microsoft Windows
			- Requires careful security configuration
		- 3. A remote Web server
			- Typically available through an Internet Service Provider (ISP)or a corporate Web server
			- Must always have an account with a username and password

#### HTML Designer and Web Browser Support

- **HTML Designer** is a tool in Visual Studio that simplifies the design of Web pages and Web forms
	- Generates HTML source code and ASP.NET Web controls
	- Offers the following views of a Web page:
		- A *Design view* similar to Visual Studio's forms editor
		- A *Source view* for direct editing of HTML source code
		- A *Split view* that displays both views in separate panels
- There are many different Web browser versions in use
	- ASP.NET detects and generates version specific HTML
	- Always test Web applications on other browsers
	- Chrome, Safari , and Firefox are good choices

# Types of Controls

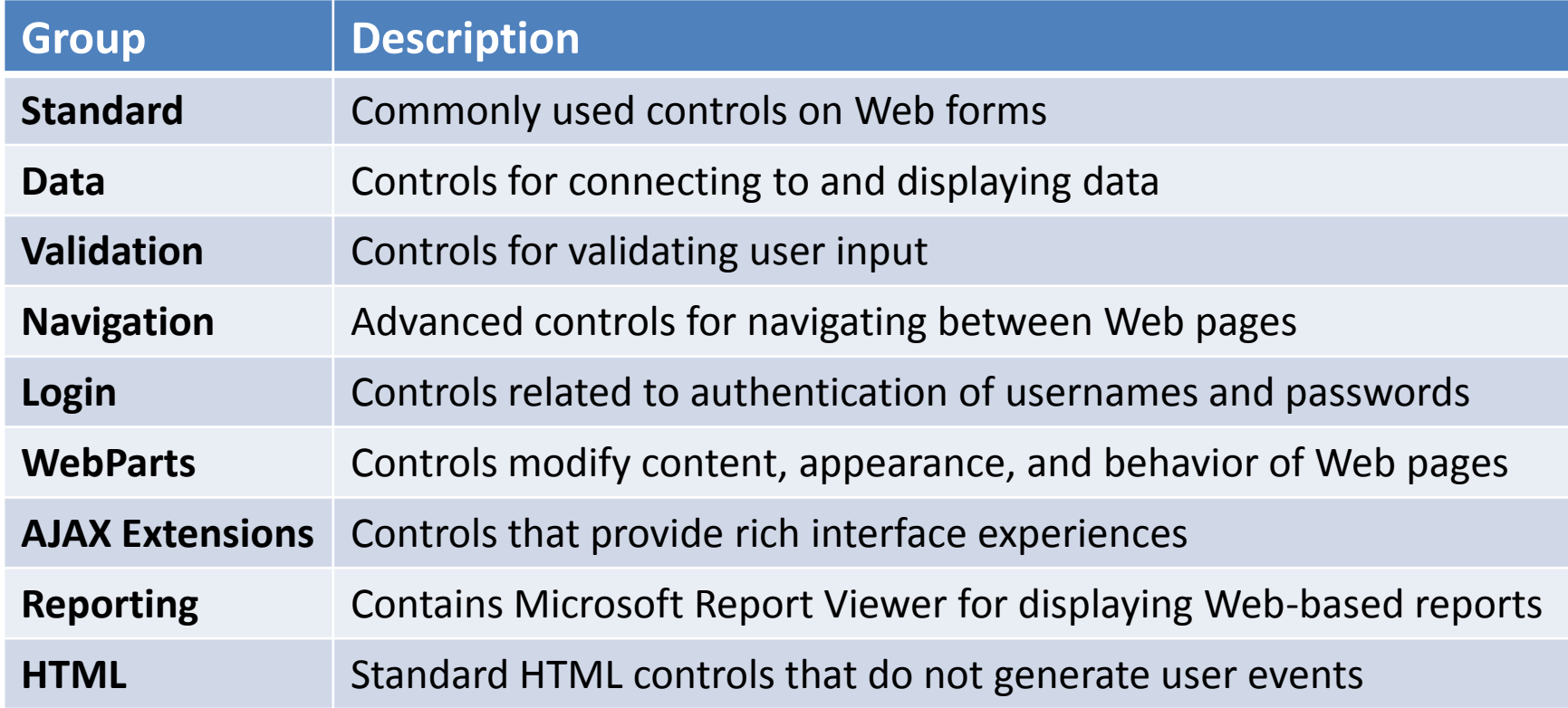

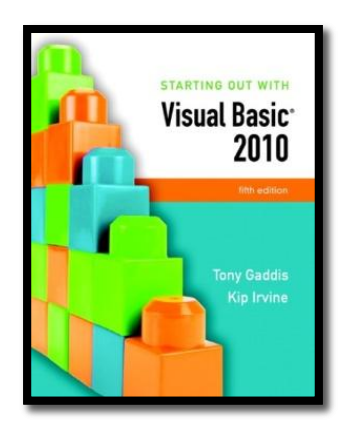

#### Section 11.2

### **CREATING ASP.NET APPLICATIONS**

You can use Visual Studio or Visual Web Developer Express Edition to create Web applications in Visual Basic.

**Addison Wesley**  is an imprint of

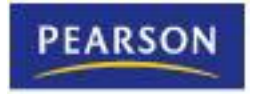

© 2011 Pearson Addison-Wesley. All rights reserved.

# Open Web Site Dialog Box

• Select *Open Web Site* from the *File* menu when you want to open an existing Web application

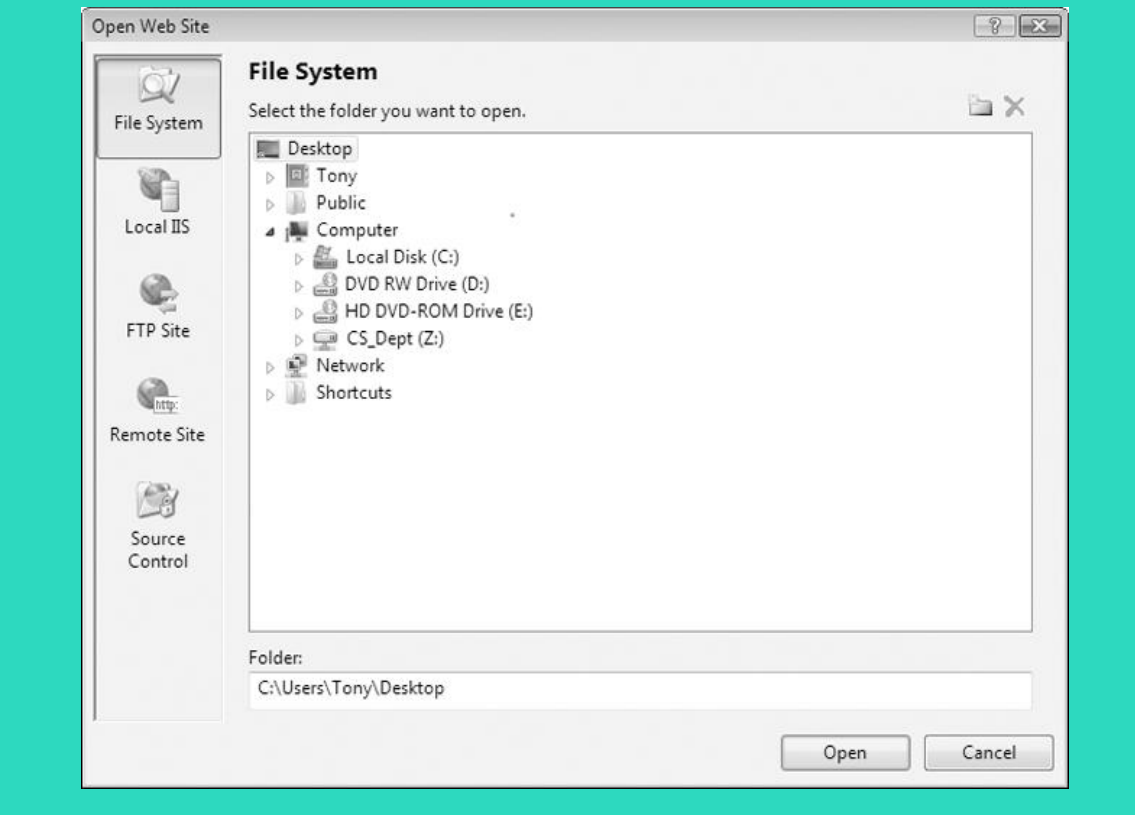

# Types of Web Sites

- A **File System Web Site** is best suited to a network
	- Uses ASP.NET Development Server
	- Supplied with Visual Studio
	- Simple to use, not open to security attacks
- **Local ISS** for a local Web server
	- Uses Internet Information Services, or IIS
	- Professional level, extensive security features
	- Extensive set-up, must have admin rights
- **FTP Site** is located on a different machine
	- Stands for *File Transfer Protocol*
	- Usually on the Internet
	- Provides a way of copying files from one machine to another
- **Remote Site** if existing site on remote server
	- Need userID & password to upload application

# Creating a Web Application

• Click *New Web Site* from *File* menu

– The *New Web Site* dialog box appears

| <b>Recent Templates</b>                    | Sort by: Default<br>.NET Framework 4                           | $\begin{tabular}{ c c c c } \hline \quad \quad & \quad \quad & \quad \quad & \quad \quad \\ \hline \quad \quad & \quad \quad & \quad \quad & \quad \quad \\ \hline \end{tabular}$<br>圃<br>$\bullet$<br>Search Installed Templates |        |
|--------------------------------------------|----------------------------------------------------------------|----------------------------------------------------------------------------------------------------|--------|
| <b>Installed Templates</b><br>Visual Basic | EY <sup>B</sup><br>ASP.NET Web Site                            | Type: Visual Basic<br>Visual Basic<br>An empty Web site                                                                                                    |        |
| Visual C#<br><b>Online Templates</b>       | $\mathbb{Q}$<br>ASP.NET Empty Web Site                         | Visual Basic                                                                                                    |        |
|                                            | $\frac{1}{\sqrt{3}}$<br>ASP.NET Dynamic Data Entities Web Site | Visual Basic                                                                                                    |        |
|                                            | ¥<br>ASP.NET Dynamic Data Ling to SQL Web Site                 | Visual Basic                                                                                                    |        |
|                                            | $V_{B_{gav}}$<br><b>WCF Service</b>                            | Visual Basic                                                                                                    |        |
|                                            | a <sup>vb</sup><br>ASP.NET Reports Web Site                    | Visual Basic                                                                                                    |        |
|                                            | ASP.NET Crystal Reports Web Site<br>$\mathbf{y}^{\text{obs}}$  | Visual Basic                                                                                                    |        |
|                                            |                                                                |                                                                                                    |        |
|                                            |                                                                |                                                                                                    |        |
|                                            |                                                                |                                                                                                    |        |
|                                            |                                                                |                                                                                                    |        |
| Web location:<br>File System               | C:\Temp\Click<br>۰                                             | Browse<br>۰.                                                                                                    |        |
|                                            |                                                                | OK                                                                                                    | Cancel |

# Creating a Web Application

- The *New Web Site* dialog box lists possible Web sites templates
	- Select *ASP.NET Empty Web Site* from the list
- Choose a folder for the project
	- If File System, can choose to use any folder on local computer or network
	- If HTTP, application will be located on a Web site set up by IIS
	- If FTP, must use Web site on remote computer
- When created, an empty Web site contains only one file named **Web.config**

#### Opening an Existing Web Application

- To open an existing Web application
	- Select project from *Recent Projects* window
- If project doesn't appear in *Recent Projects* click
	- *Open: Web Site…* link in *Recent Projects*
	- Or click *Open Web Site* on *File* menu
- Either of the two previous options display an *Open Web Site* dialog box
	- Navigate to folder containing Web site
	- Click *Open*

# Running a Web Application Project

- Can change default browser for your project
	- Right-click project name in Solution Explorer
	- Select *Browse With...* from shortcut menu
- To run your Web application – Click *Run Without Debugging* on *Debug* menu
- Web forms allow constants called **static text** – No label control required like a Windows form

# Running a Web Application Project

- Must configure a project for debug capability
	- Message box shown when first running a project in debug mode
	- Clicking *OK* adds option to **Web.config** file that enables debugging

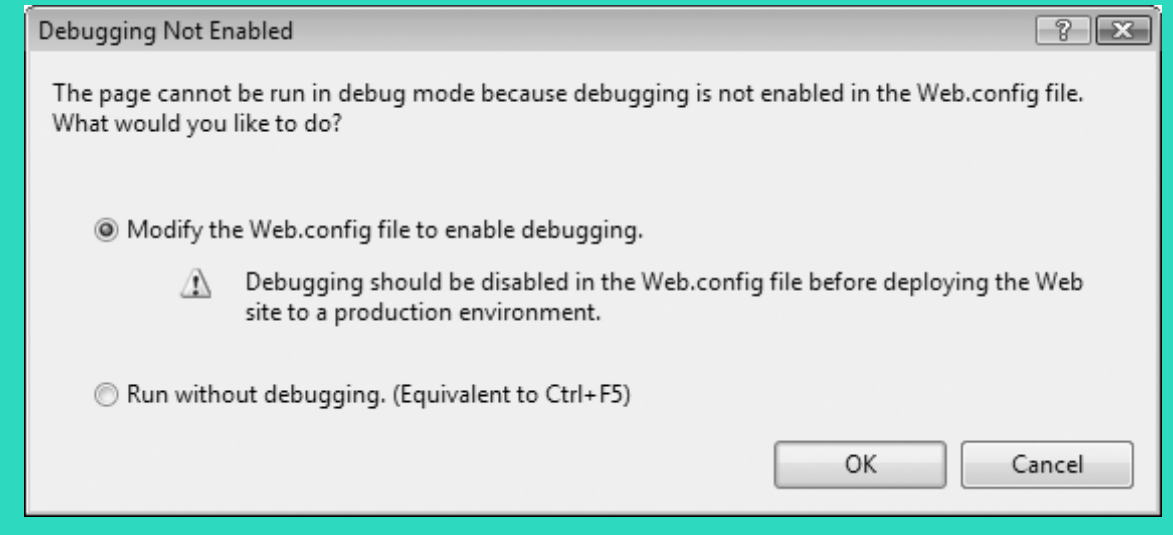

• Tutorial 11-1, you create the *Click* application

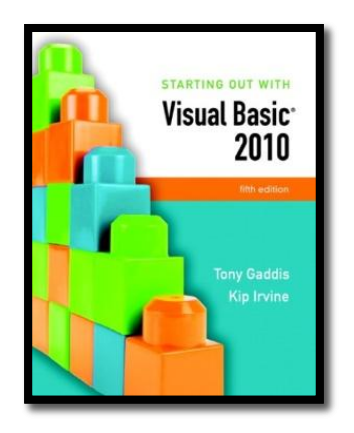

#### Section 11.3

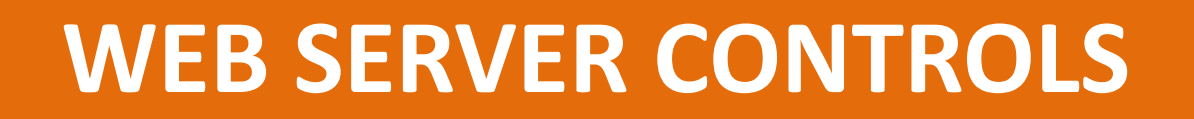

Web Server controls are similar to controls used in Windows applications. You use Web Server controls to make ASP.NET Web applications interactive.

**Addison Wesley**  is an imprint of

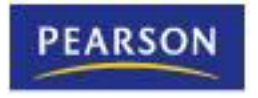

© 2011 Pearson Addison-Wesley. All rights reserved.

# Web Server Controls Overview

- Make ASP.NET dynamic and interactive
- Work like HTML controls but far more flexible
	- Class based with properties, methods, events
	- Similar to Windows form controls, making it easy for VB programmers to learn
- Frequently used Web controls:

**DropDownList**

**Button ImageButton LinkButton TextBox CheckBoxList\* ListBox CheckBox Image Calendar**

**Label RadioButton RadioButtonList\***

**\*** Those noted with asterisk have no Windows form equivalent

## Web Server Controls Overview

- Web controls properties similar to those of Windows form controls including – Text, Enabled, Visible, Font, ReadOnly, and so on.
- There are some important differences
	- Windows control Name property same as the ID property for Web controls
	- Web controls have an AutoPostBack property
	- Web controls lose runtime properties when the user moves away from that page
	- Must *save state* to retain runtime properties

## How Web Controls Are Processed

- ASP.NET functions differently from HTML
- The Web server executes the VB code found behind the ASP.NET Web page
- When a browser requests an **.aspx** Web page
	- Server reads/interprets Web controls on page
	- VB statements in code-behind file executed
	- Web page of standard HTML tags and controls built using **.aspx** Web controls and VB code
	- HTML Web page sent back to browser

## Label and Text Controls

- Label control displays data from program
	- Use only if label text will change at runtime
	- If text does not change, set up as *static text*
- TextBox control holds text input by user
	- TextMode property can be:
		- SingleLine: permits a single line of input
		- MultiLine: permits multiple lines of input
		- Password: characters typed appear as asterisks
	- Deal with browser compatibility issues using:
		- Columns property to control TextBox width
		- Rows property to specify entry of multiple lines

## CheckBox Control

- Functions almost identically to CheckBox in Windows forms
	- Text property sets text visible to user
	- Evaluate Checked property at runtime to determine if control checked by user
	- TextAlign lets you position text
- Tutorial 11-2 creates a Web sign-up for a *Student Picnic* application

# Handling Events in Web Forms

- Events fire differently in Web forms
	- Page Load event fires each time a page is displayed instead of just the first time
	- Page\_Load fires before other events such as *TextChanged*
- Mouse click on a control with *AutoPostBack* property set to true sends form back to server
	- Useful if server should react to a mouse click such as selecting an item from a list box
	- Occurs automatically for Button, LinkButton, and ImageButton controls

# HyperLink Control

- Provides a link to navigate to another page
	- *Text* property specifies text shown for link
	- *NavigateURL* property holds destination URL
	- *Target* property determines if a new browser window is opened to display the new page
	- Set equal to *\_blank* to open a separate window

#### ImageButton, LinkButton, and RadioButtonList

- *ImageButton* provides a clickable image
	- Generates a click event
	- *ImageURL* property specifies path to image
- *LinkButton* behaves like a hyperlink but generates a click event
- *RadioButtonList* is a group of radio buttons – Functions similar to a ListBox

– Has *SelectedIndex* & *SelectedValue* properties

### ListBox Control

- Very similar to the Windows ListBox control
	- Has an Items collection
	- Has the ListBox properties *SelectedIndex*, *SelectedItem*, and *SelectedValue*
	- *SelectionMode* property specifies whether multiple list items may be selected
- *SelectedIndexChanged* event handling
	- Must set *AutoPostBack* to true if this event should fire immediately upon a user selection
	- If not, event fires only after another control causes form to be posted back to the server

# CheckBoxList and DropDownList

- *CheckBoxList* control looks like group of check boxes but works like a ListBox
	- Has an Items collection
	- Has the ListBox properties *SelectedIndex*, *SelectedItem*, and *SelectedValue*
	- Each item has a Boolean *Selected* property
- *DropDownList* similar to ComboBox except:
	- Initial value of *SelectedIndex* always zero so the first item is always displayed
	- Must select item from list, cannot key entry

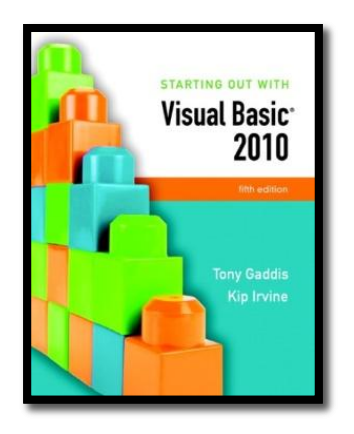

#### Section 11.4

### **DESIGNING WEB FORMS**

HTML tables can be used to design a Web application's user interface. HTML tables provide a convenient way to align the elements of a Web form.

**Addison Wesley**  is an imprint of

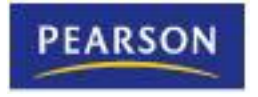

© 2011 Pearson Addison-Wesley. All rights reserved.

#### Using Tables to Align Text and Controls

- Essential tool in Web form design
- Creates a grid of rows and columns
- Text and controls placed inside cells of the grid
	- Permits text and controls to be aligned
	- Align by right or left justifying each column
- Blank columns may be used for spacing
- Click *Insert Table* in *Table menu* to show *Insert Table* dialog box

# Insert Table Dialog Box Example

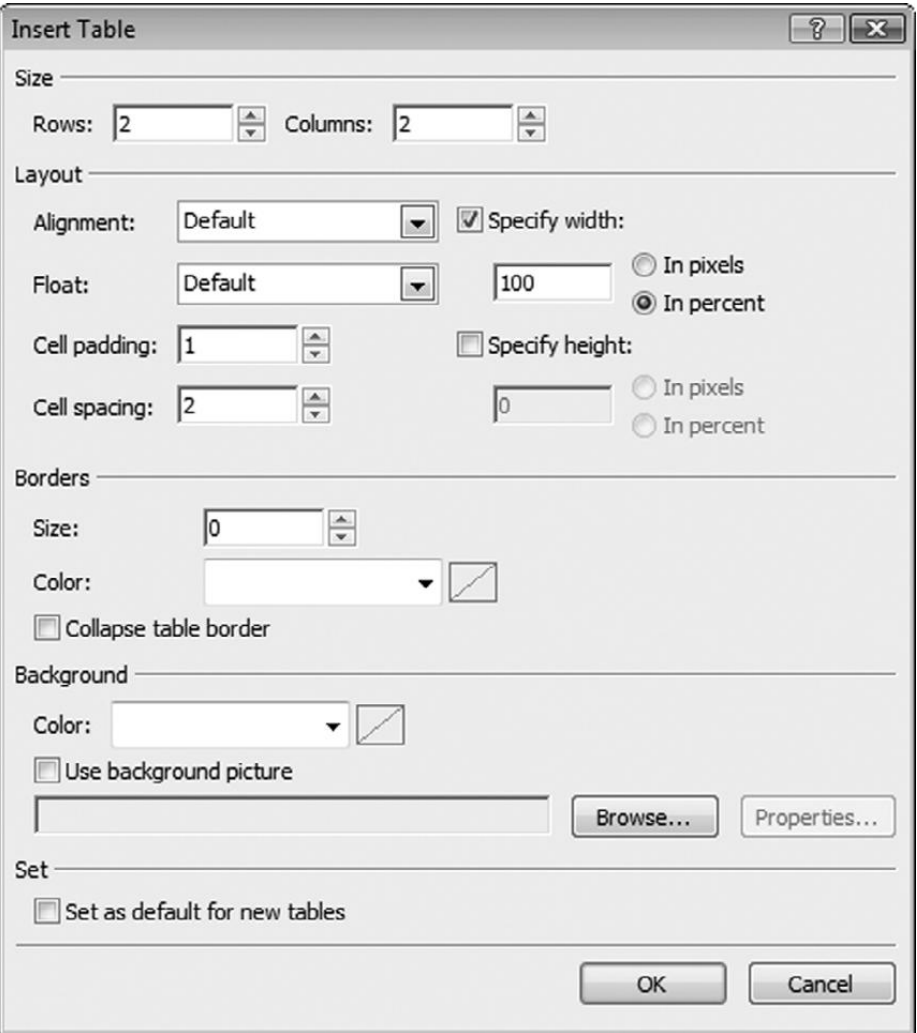

#### Adjusting Row Heights and Column Widths

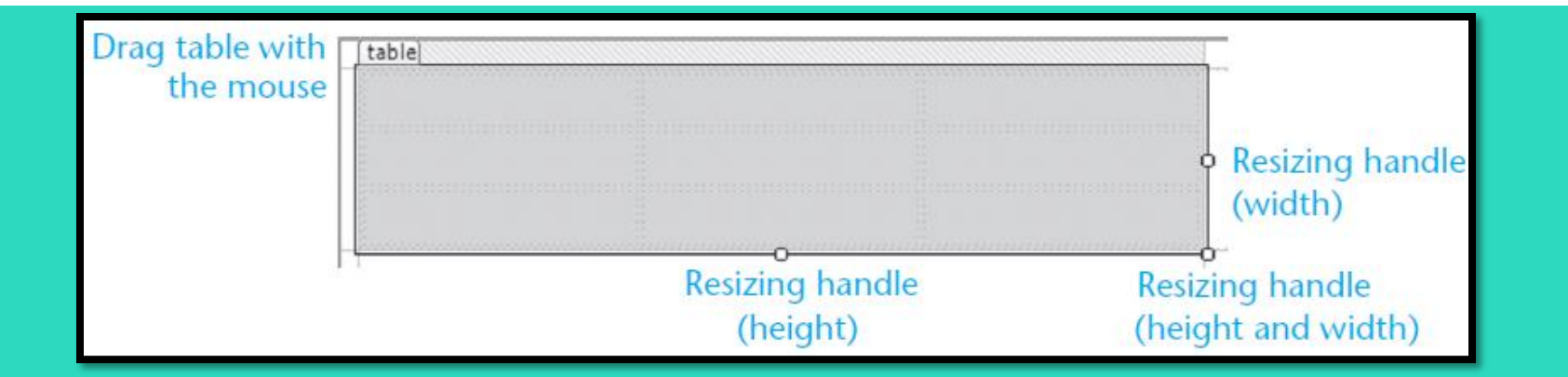

- Click and drag to adjust row height or column width
- Insert rows or columns with *Insert* on *Table* menu
- Can set cell *Align* property to center, left, or right
- Adjacent cells can be merged together
	- Drag mouse over cells to be merged
	- Select *Merge Cells* from *Layout* menu
- Tutorial 11-3 aligns controls with HTML table

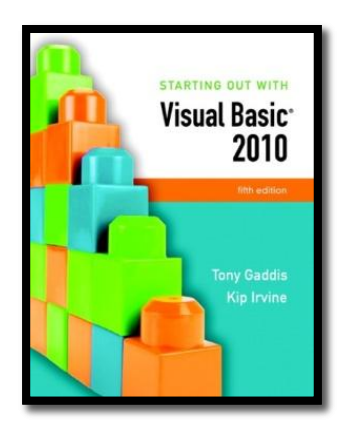

#### Section 11.5

# **APPLICATIONS WITH MULTIPLE WEB PAGES**

A Web application may use multiple Web pages to display data and interact with the user.

**Addison Wesley**  is an imprint of

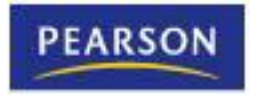

© 2011 Pearson Addison-Wesley. All rights reserved.

#### Adding New Web Forms to a Project

- Two ways to add a new Web form to a project
	- Select *Add New Item* from *Web Site* menu
	- Right-click project in Solution Explorer and select *Add New Item*
- Either displays the *Add New Item* window
	- Select Web Form icon
	- Enter name of page
	- Be sure *Place code in separate file* checked

# Adding a Web Form to a Project

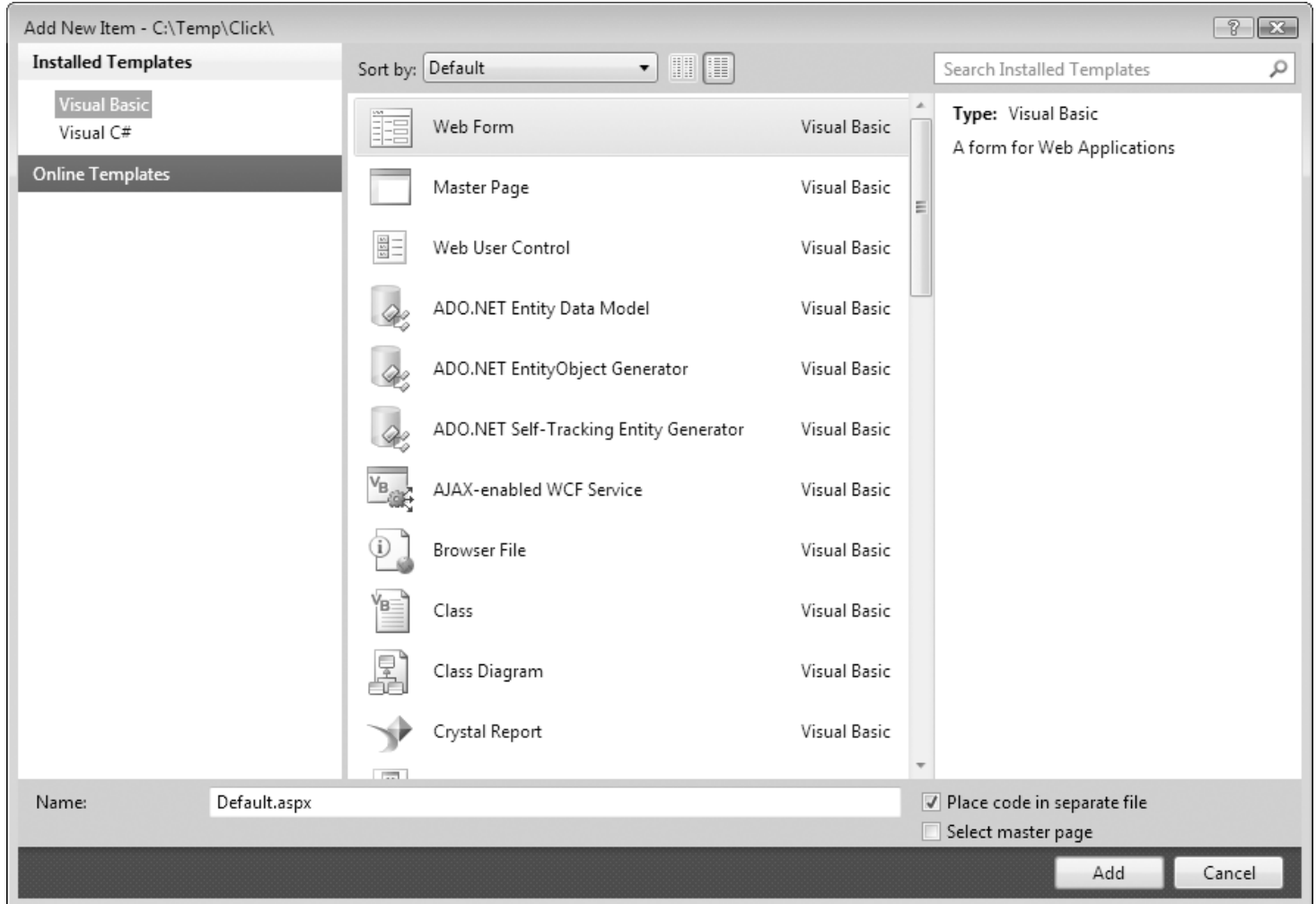

## Moving Between Pages

- To allow the user to move between pages:
	- Specify URL of target page in *NavigateURL* property of a *HyperLink* control
	- Use *Response.Redirect* method in click event of a Button, ImageButton, or LinkButton
	- Use *HyperLink* button on *Formatting* toolbar to convert static text into a hyperlink

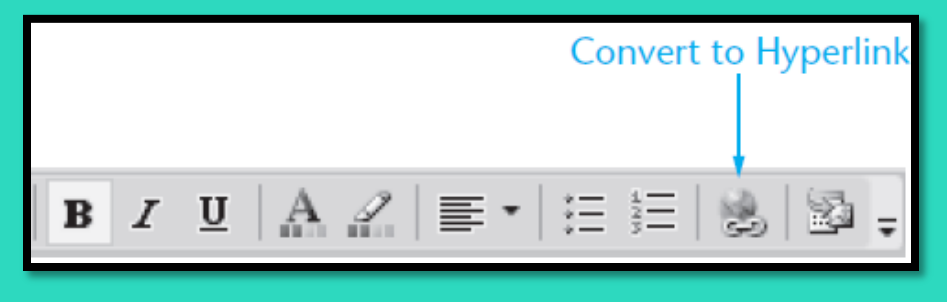

# Calling **Response.Redirect**

- Allows programmer to display another Web page using code in a click event handler
- Transfer to Web page *Page\_two.aspx* using: **Response.Redirect("Page\_two.aspx")**
- Complete URL needed to display a page on another server:

**Response.Redirect(**"**http://microsoft.com**"**)**

• Tutorial 11-4 adds a description form to the *Kayak Tour* application

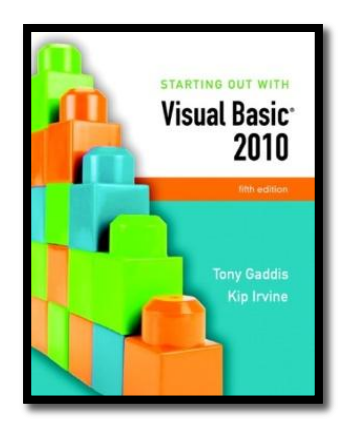

#### Section 11.6

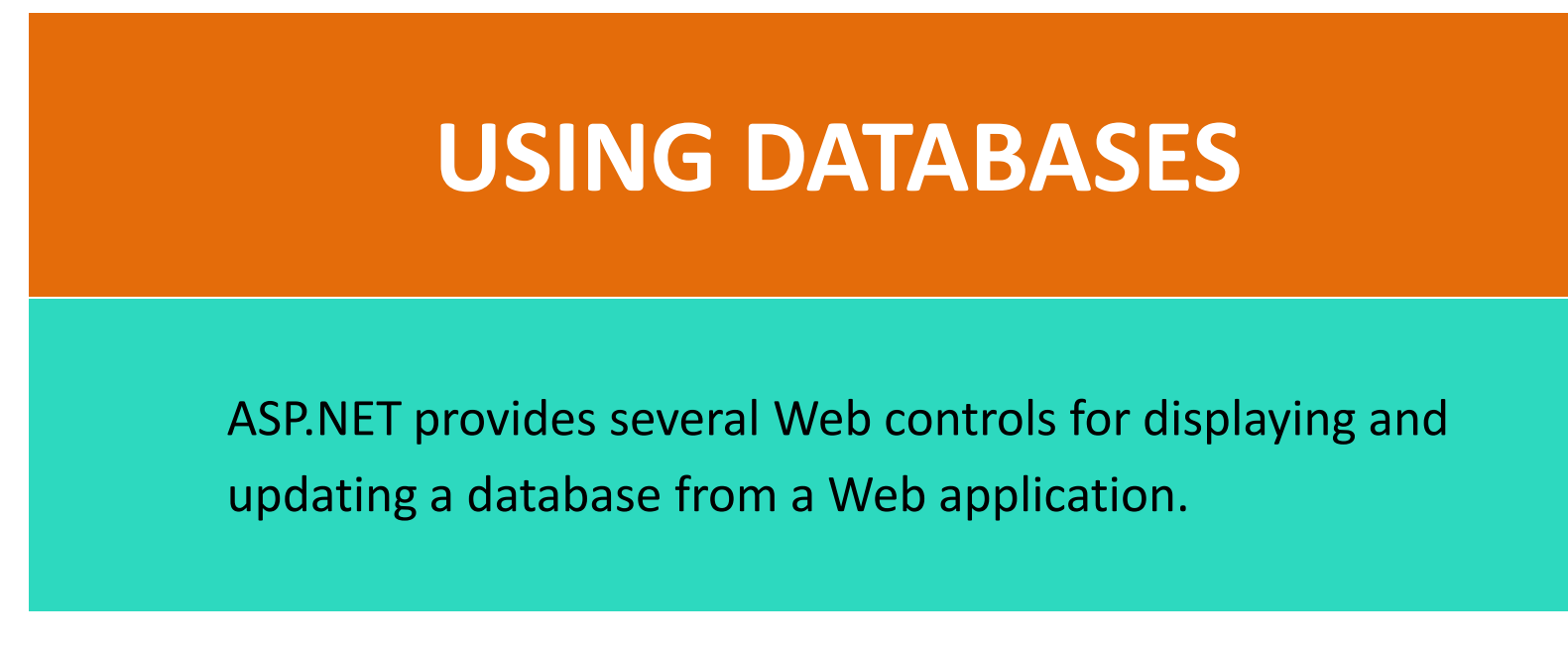

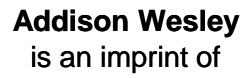

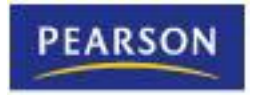

© 2011 Pearson Addison-Wesley. All rights reserved.

### Web Forms Database Access

- Web forms database access differs from that used for Windows forms
- Dataset not used
- *DataSource* control used instead
- Access databases use *AccessDataSource* control
- SQL Server databases use *SqlDataSource* control
- *DataSource* controls update database directly
- No Update method required as with a dataset

#### GridView Database Connection Setup

- *Data Source* option in *GridView Tasks* menu allows database connection to be configured
	- Copy database file to App\_Data folder
	- Select Data Source, use *Database*
	- Select database file from the App\_Data folder
	- Configure Select statement for the SQL query
	- If query requires multiple tables, must create custom SQL using Query Builder
	- Places a *DataSource* control on the Web form
- Tutorial 11-5 configures a *GridView* control

#### Using a DetailView Control to Modify Table Rows

- Found in *Data* section of *Toolbox* window
- *GridView* only displays database tables
- *DetailsView* can be used to view, edit, delete, or add rows to a database table
- Connect to data source just as with GridView
- Allows you to create an effective update program without writing any code
- Tutorial 11-6 demonstrates how to use the *DetailsView* control

#### SQL Queries Inside the SqlDataSource Control

- To see how a SqlDataSource is represented in HTML code
	- Click the Source tab for the *Default.aspx* page and look for the sqlDataSourceControl
	- The following code shows the beginning of the code that defines the *MembersDataSource* from Tutorial 11-6:

**<asp:SqlDataSource ID="MembersDataSource" runat="server"**

- A connection string definition: **ConnectionString="<%\$ ConnectionStrings:karateConnectionString %>"**
- The DeleteCommand property:

**DeleteCommand="DELETE FROM [Members] WHERE [ID] = @ID"**

– The InsertCommand property:

**InsertCommand="INSERT INTO [Members] ([ID], [Last\_Name], [First\_Name], [Phone], [Date\_Joined]) VALUES (@ID, @Last\_Name, @First\_Name, @Phone, @Date\_Joined)"**